## **スカラネット入力例 (2024春-在学採用)**

**※これは入力例です。入力内容を確認し、スカラネットに直接入力してください。 (スカラネットのログインID・パスワードはWeb申請した方に大学から通知します。) ※入力を誤った場合、選考に支障が出る場合があるため十分に注意してください。**

### **スカラネット入力にあたって特に注意する事項(例年間違いの多い箇所)**

1.|4 |ページ『(4)あなたの在学している研究科を選択してください』 →学院所属の方は**必ず「~学院」から選択してください**。 選択肢が「~研究科」と混在しているので間違えないようにしてください**。**

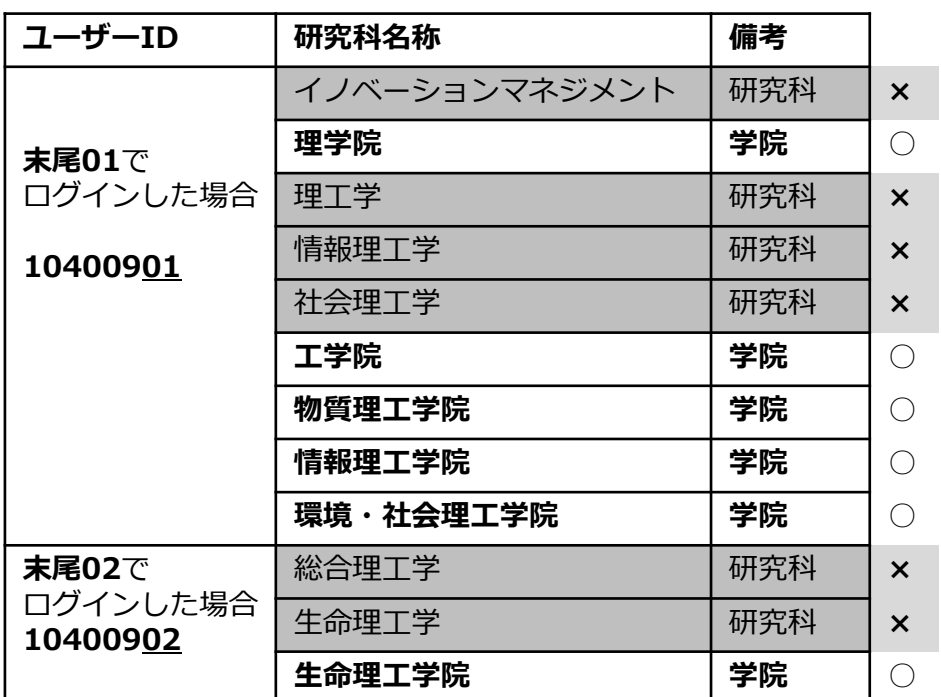

**※自分の所属が選択肢にない場合、ログインのユーザーIDが間違っています!**

2. | 7 |ページ『2. 本人以外の連絡先について』または 8 ページ『3. 連帯保証人・保証人について』の入力に際して

今回入力する内容で「返還誓約書」が作成されます。

**「返還誓約書」は、奨学生本人の署名のほか、人的保証選択者のものは連帯保証人・ 保証人等に署名と実印を押印していただく非常に重要な書類です**(機関保証選択者は本 人の署名のほか、「本人以外の連絡先」の方の署名のみ)。

氏名・生年月日・住所等に入力ミスがあると、「返還誓約書」に誤った内容がそのま ま記載され、当該欄本人(保証人欄なら保証人本人)による訂正(手書き修正・押印) が必要となり、**修正のためには大変煩雑な手続きとなります**。正しく修正されるまで奨 学金の振込が一時的に保留される場合もありますので、十分ご注意願います。

# **入力例(2024年春 在学採用)**

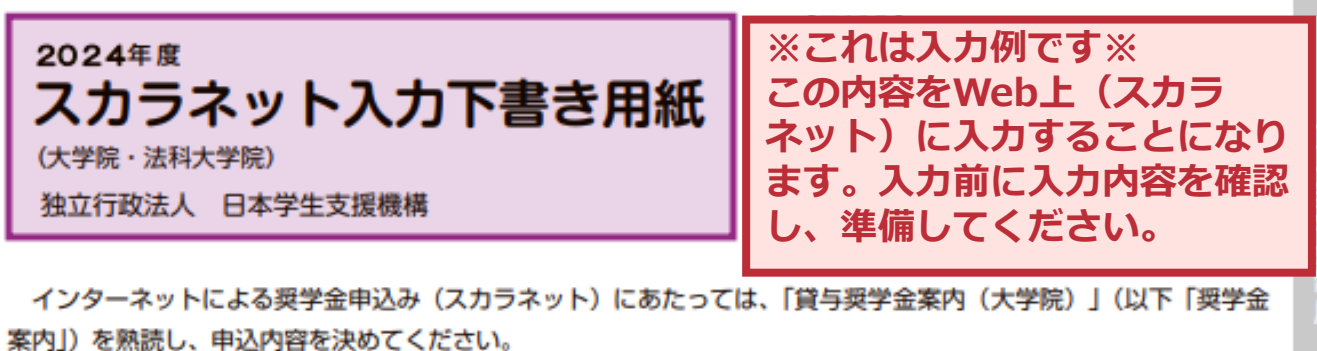

「奨学金案内」31~32ページを参照してこの下書き用紙に記入し、間違いがないことを確認した上で日本学生支 機構のスカラネット用ホームページにアクセスして入力してください。入力が完了すると、「奨学金申込情報一覧」が 表示されますので、内容を再確認し、画面を印刷するなどして、保管してから「送信」ボタンを押してください。なお、

**<奨学金学種(学校)の選択>で,必ず『定期採用(1次又は2次)』を選択してください**

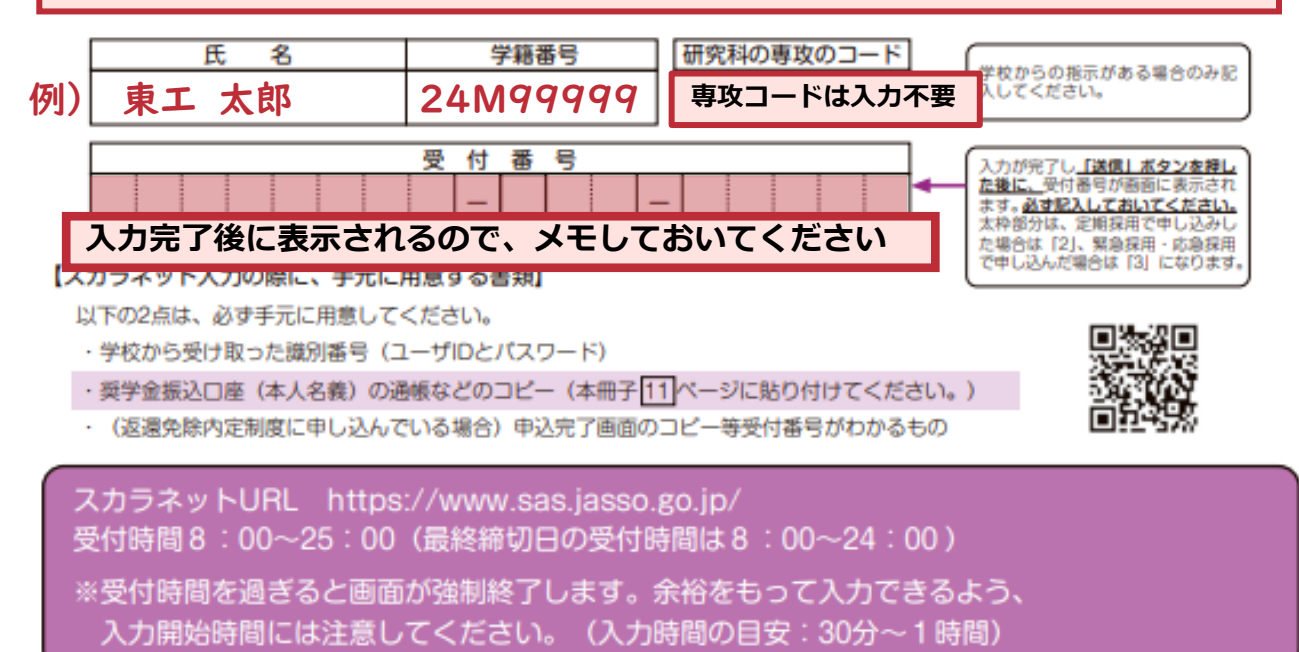

申込手順等

スカラネット入力下書き用紙

#### 【スカラネット入力内容記入欄】

※インターネットで申し込む際は、[1]ページ「文字入力について」を参照して文字を入力してください。

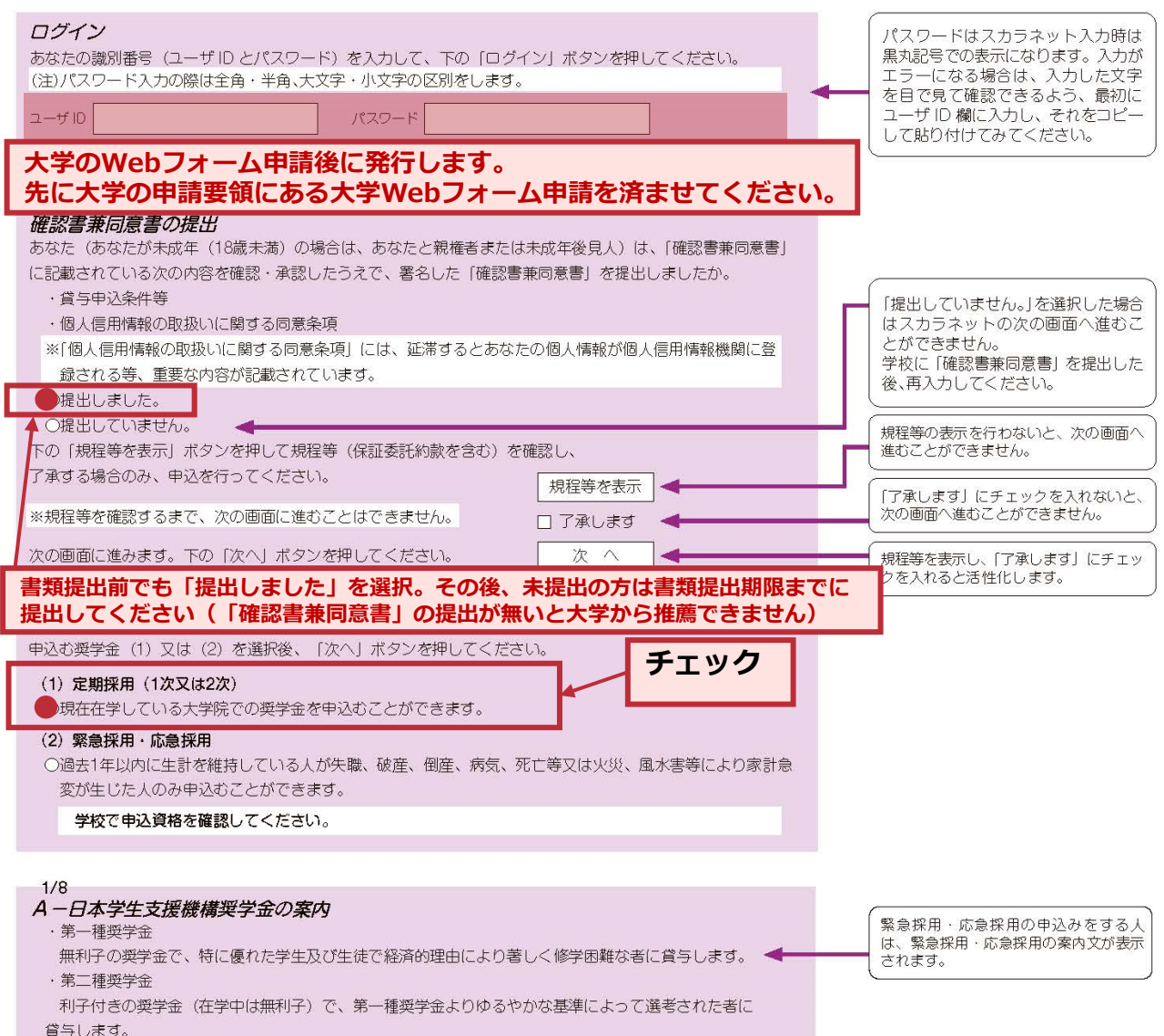

#### 【用紙①】スカラネット入力下書き用紙 (大学院・法科大学院)

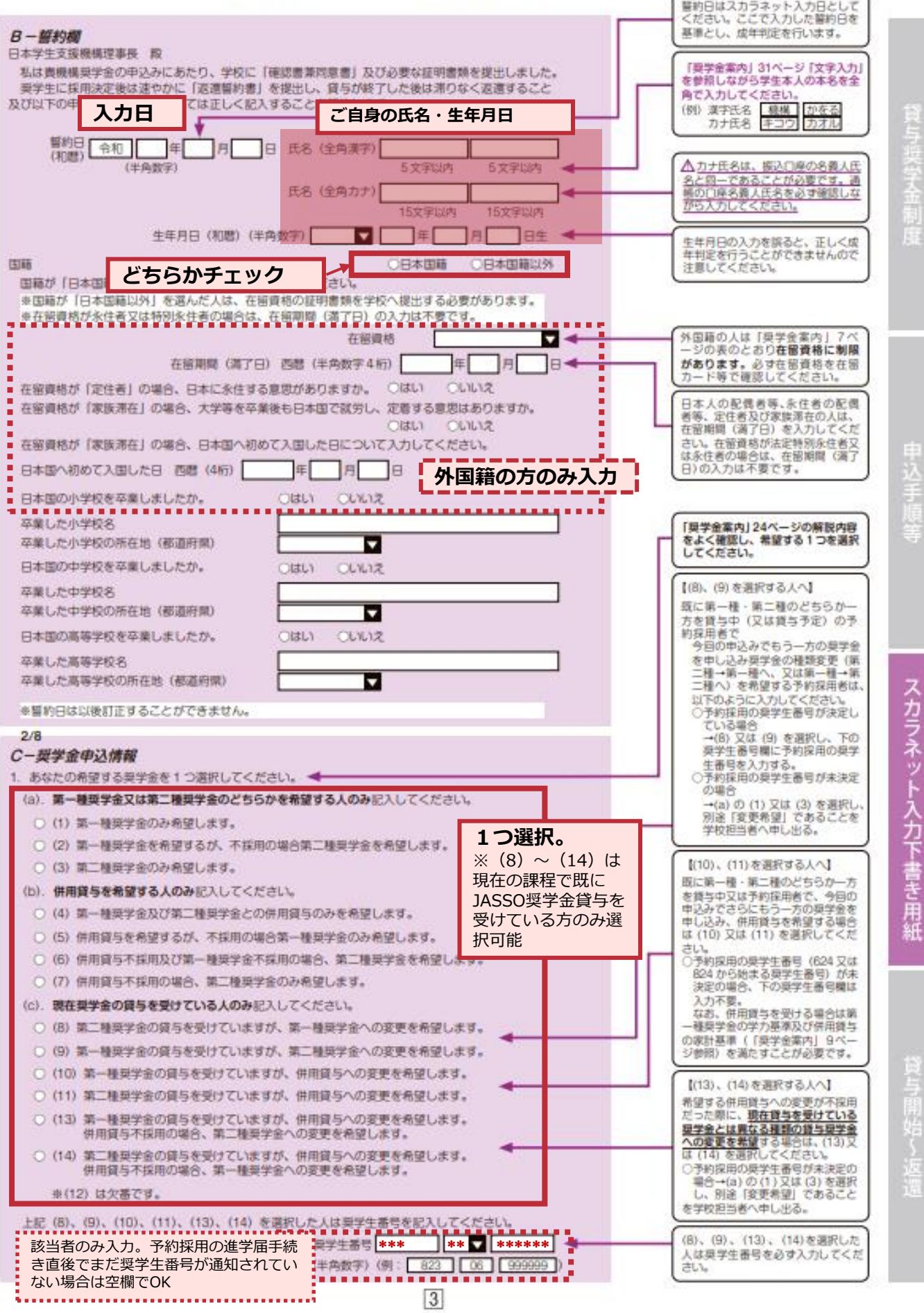

【用紙①】スカラネット入力下書き用紙(大学院・法科大学院)

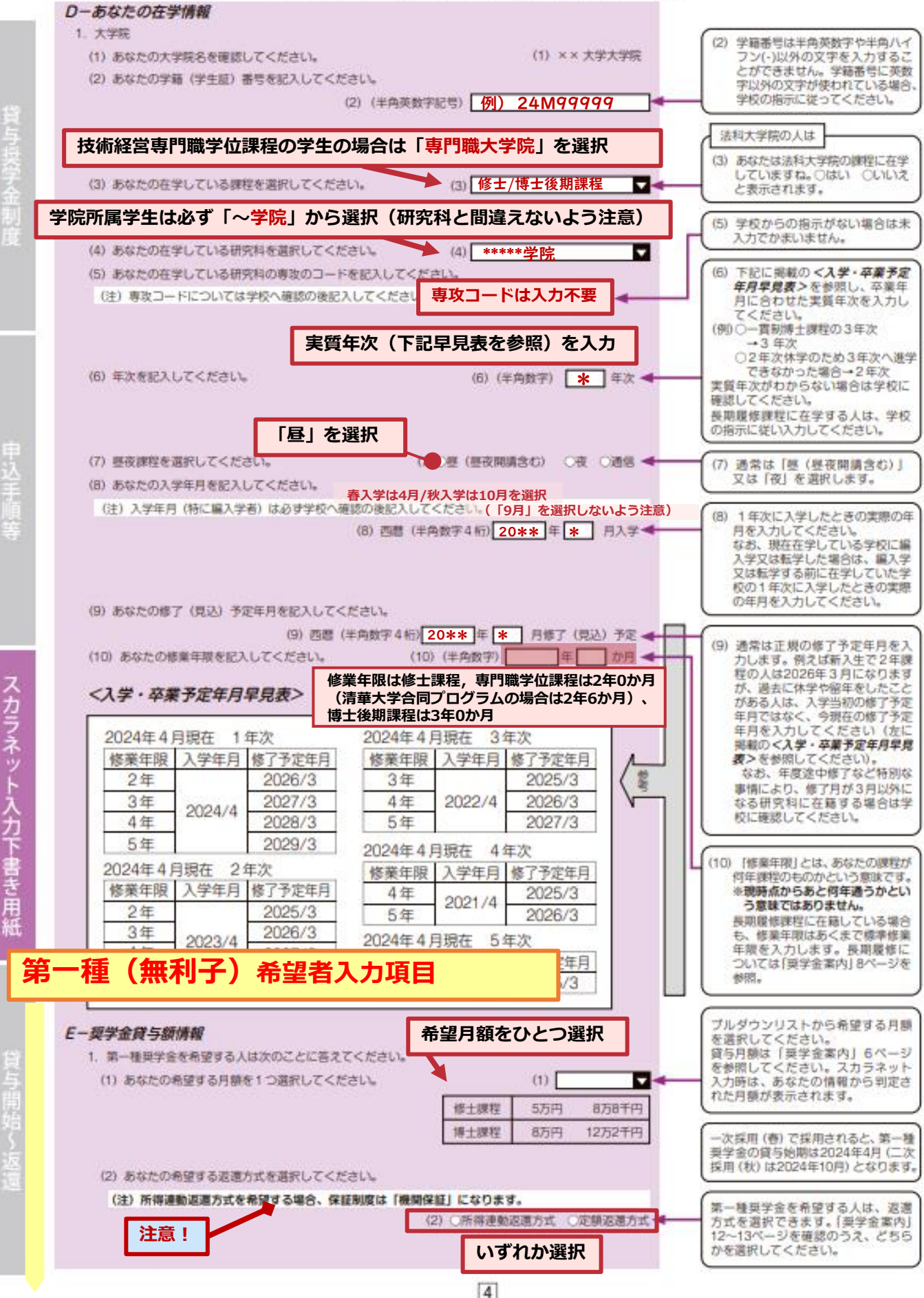

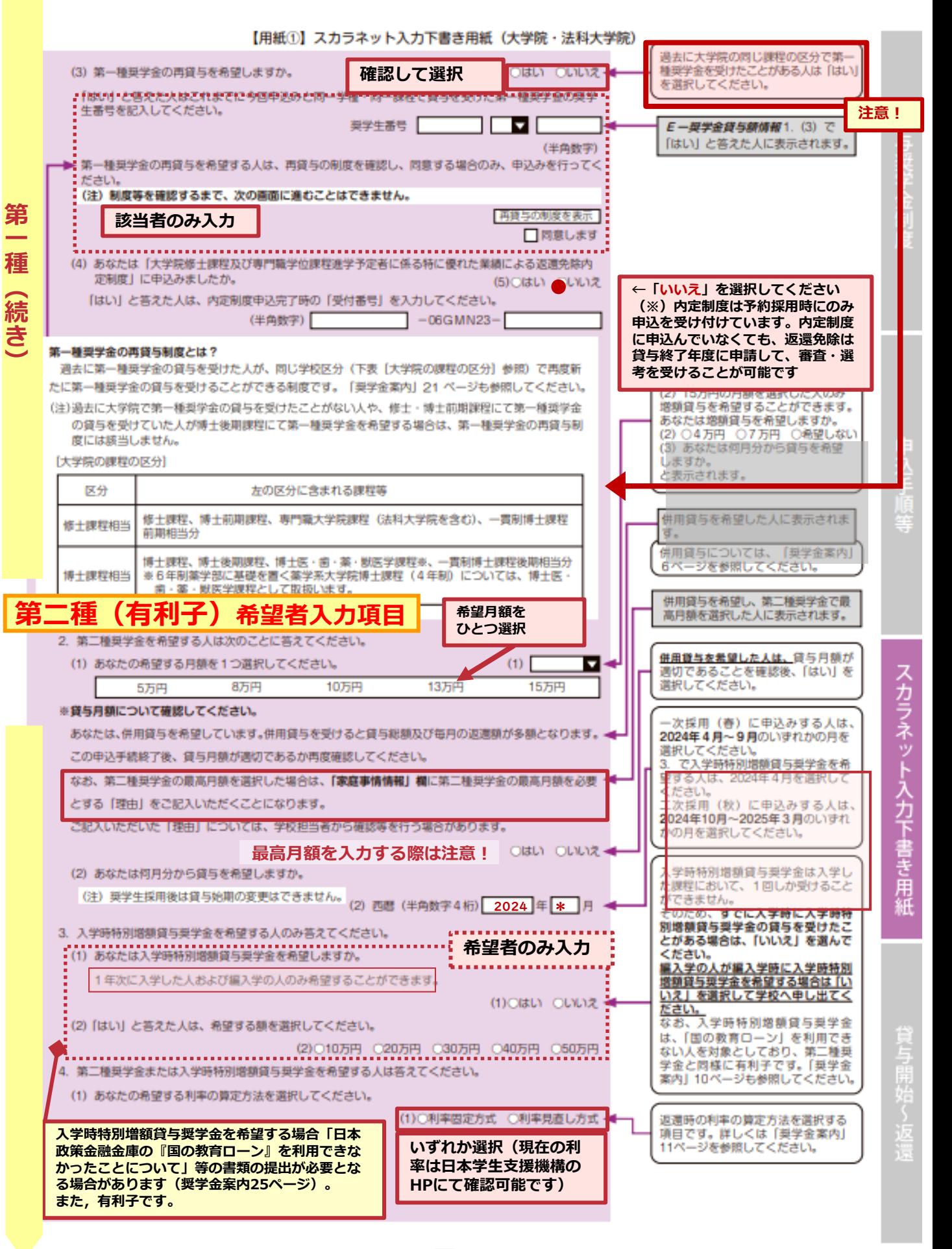

 $\overline{5}$ 

#### 【用紙①】スカラネット入力下書き用紙(大学院・法科大学院)

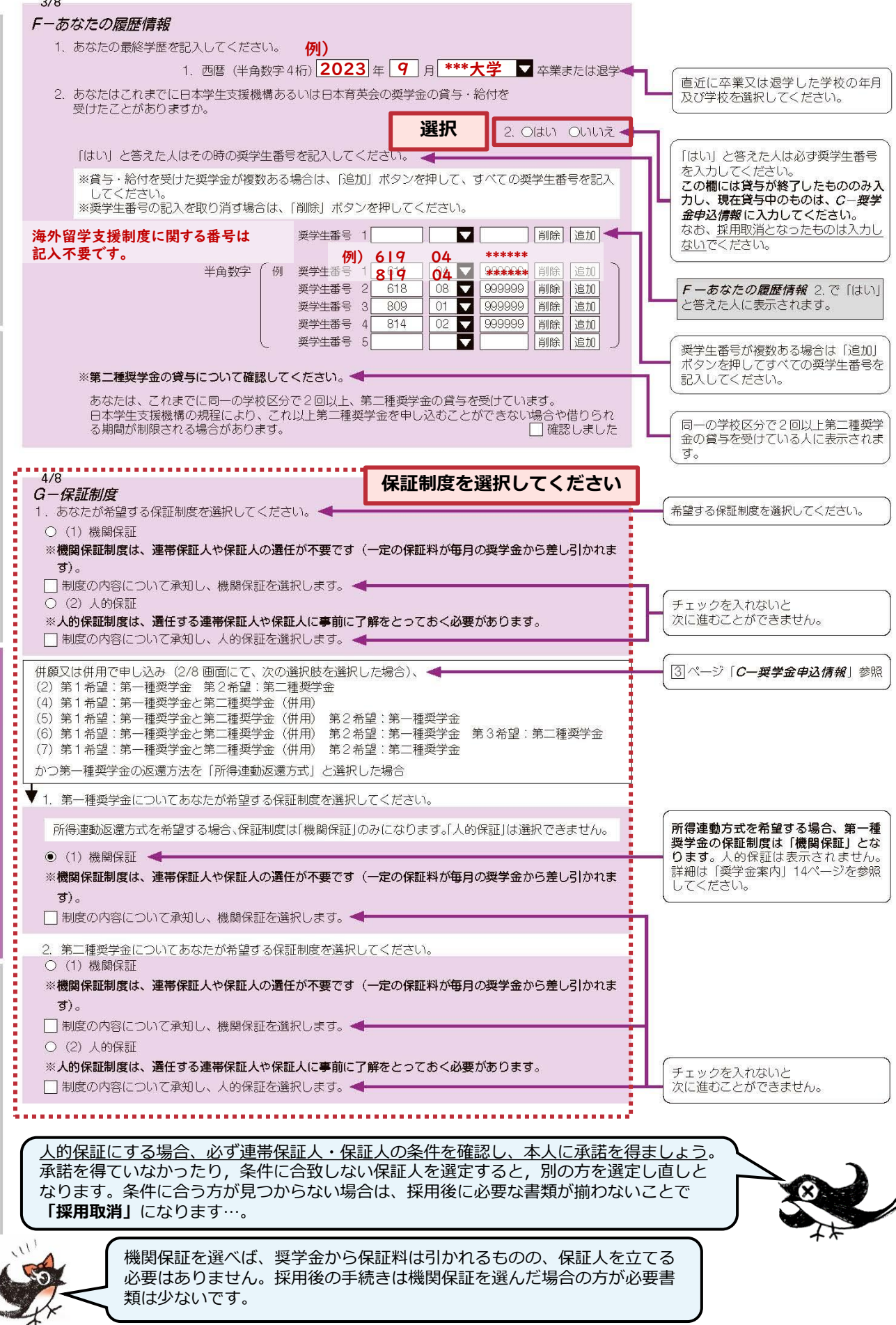

貸与開始〜返還

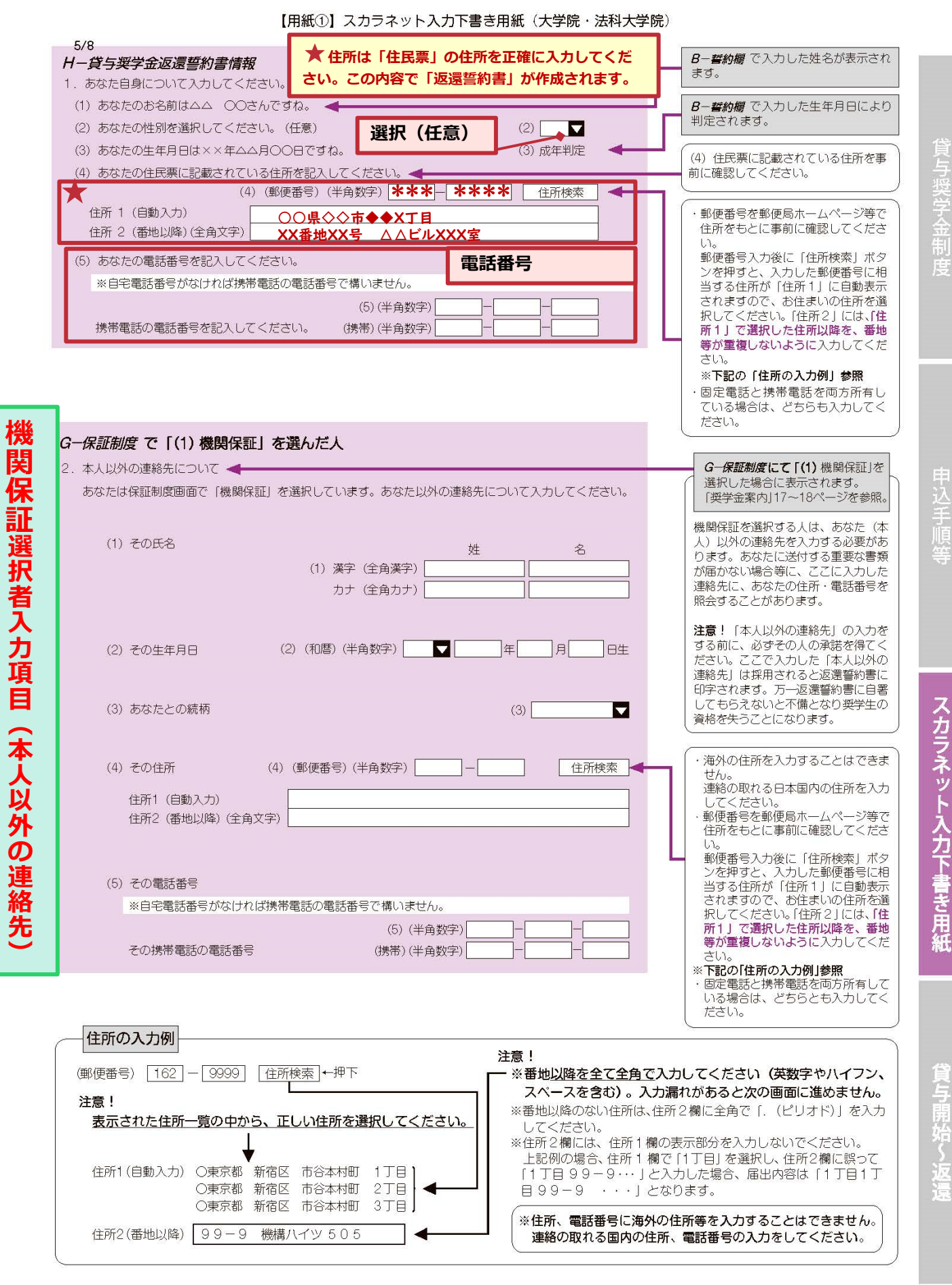

 $|7|$ 

**今回入力する内容で「返還誓約書」が作成されます。情報は正確に入力してください。**

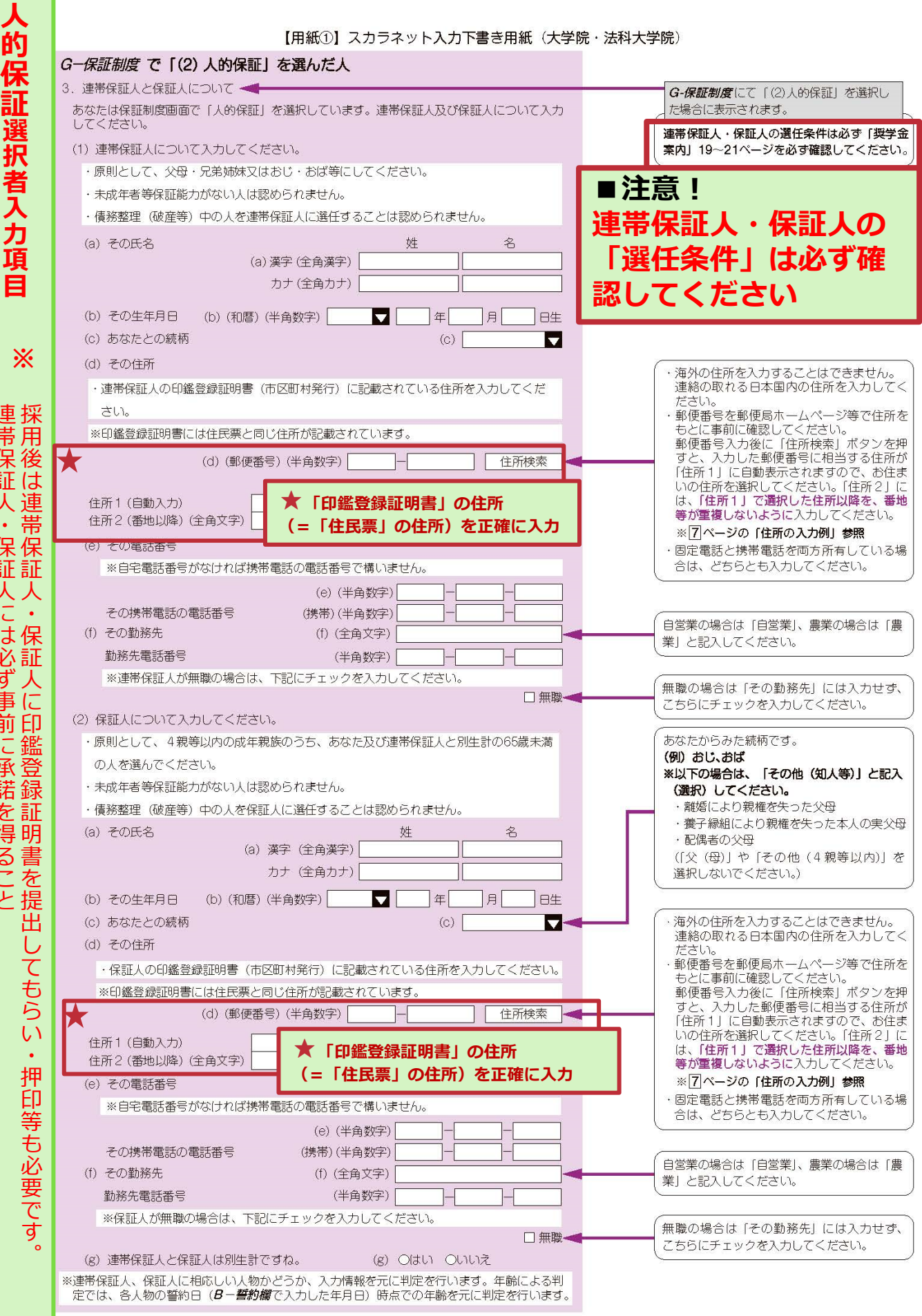

**今回入力する内容で「返還誓約書」が作成されます。情報は正確に入力してください。**

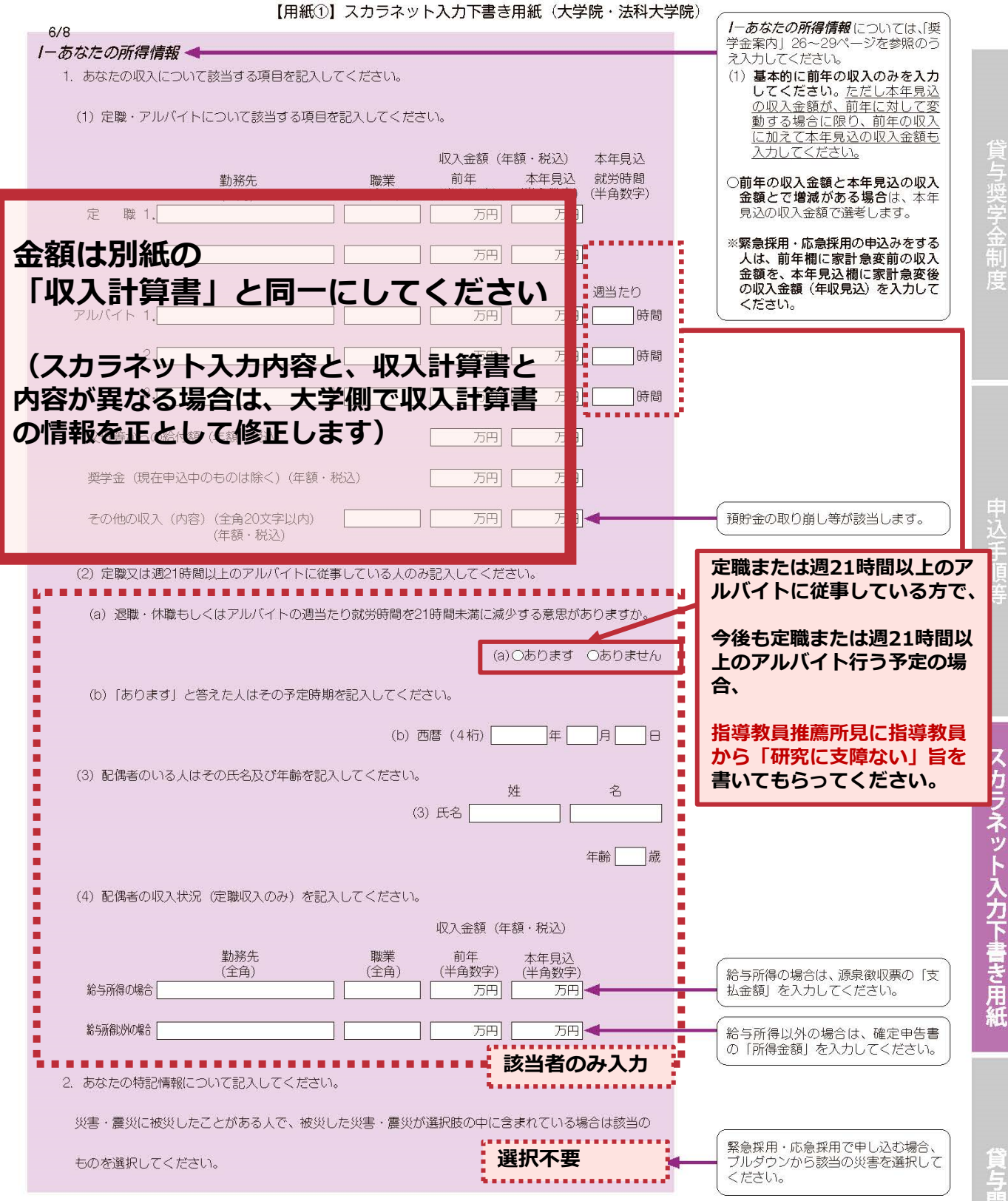

(与開始~返還

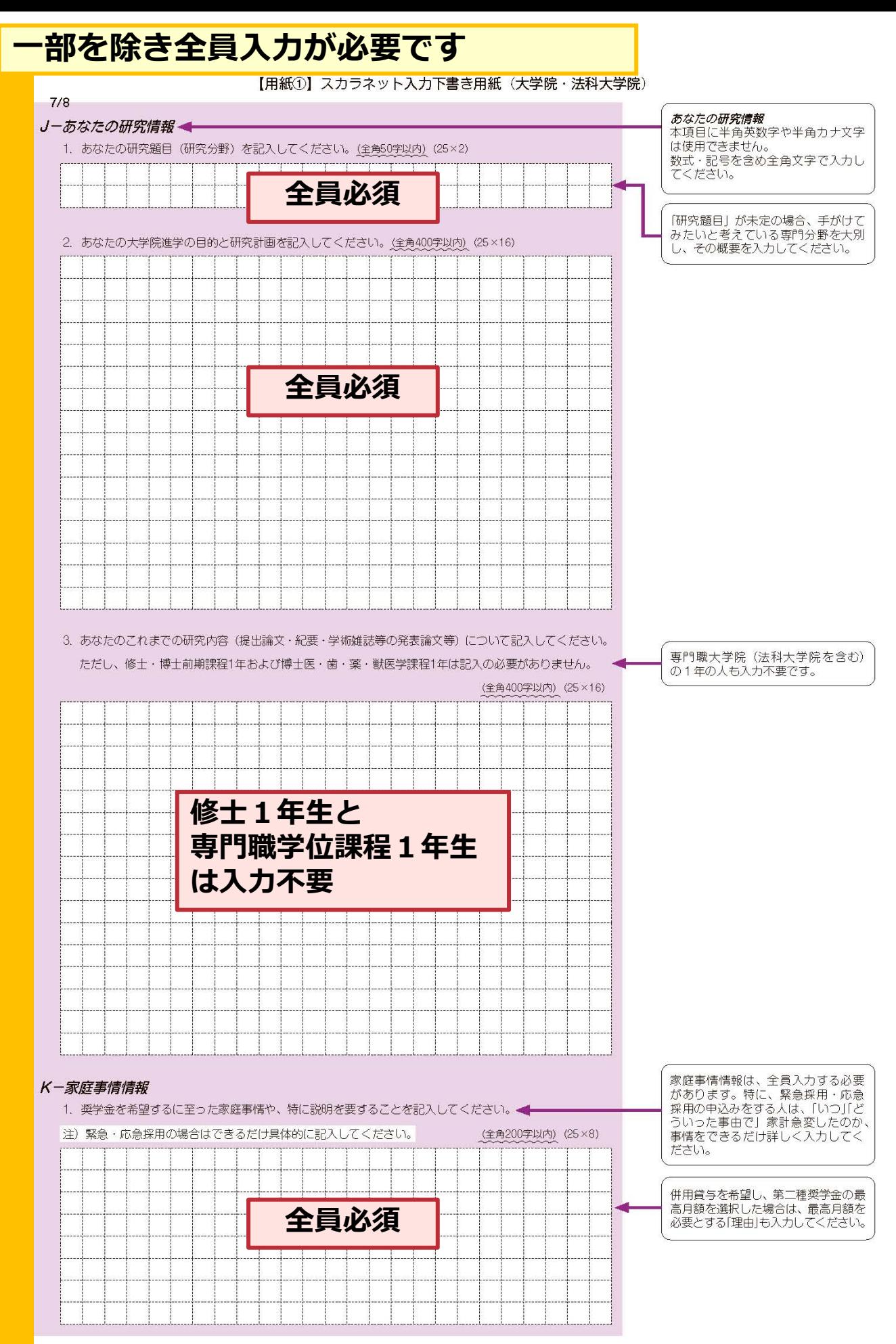

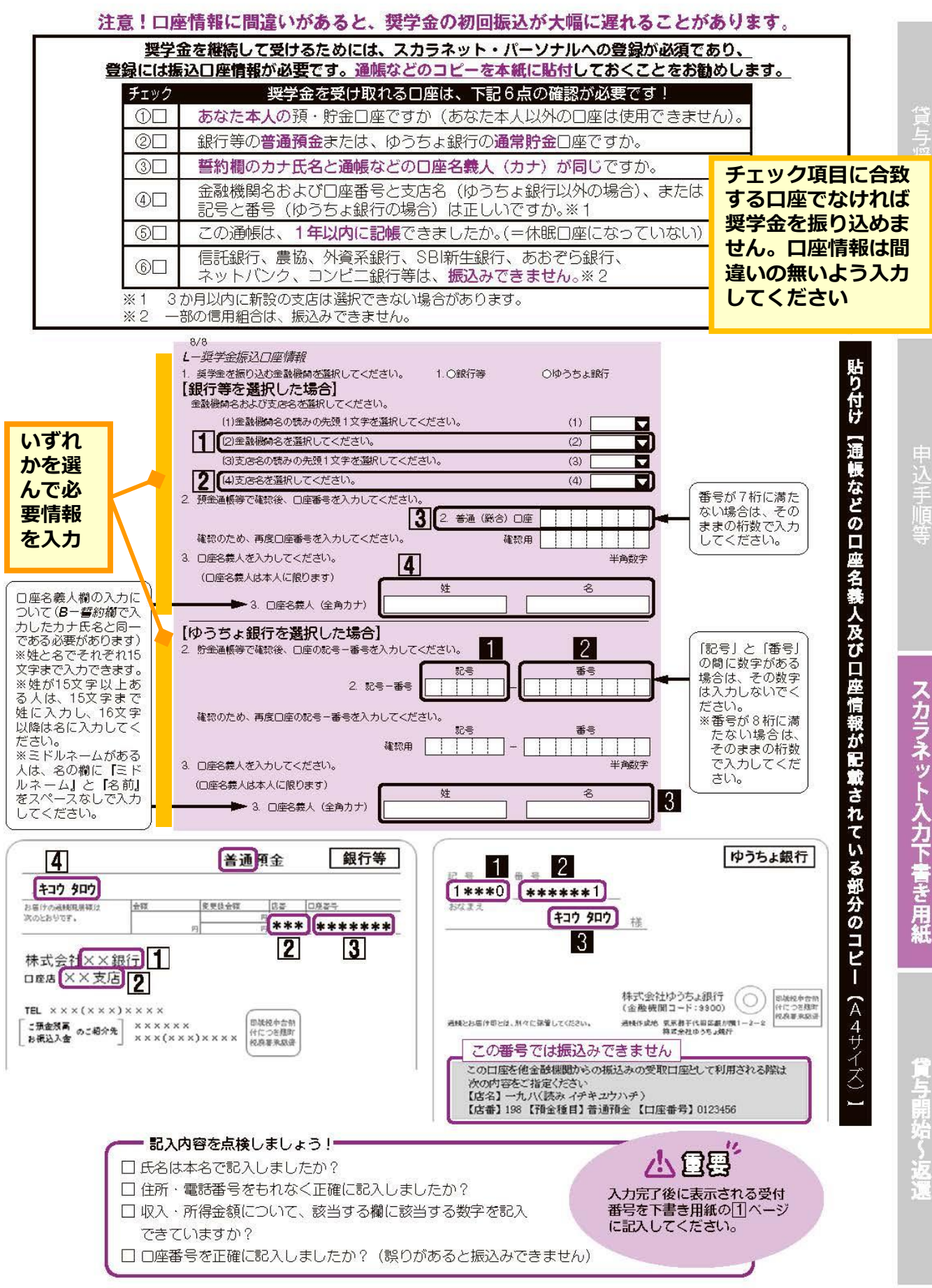

 $|11|$ 

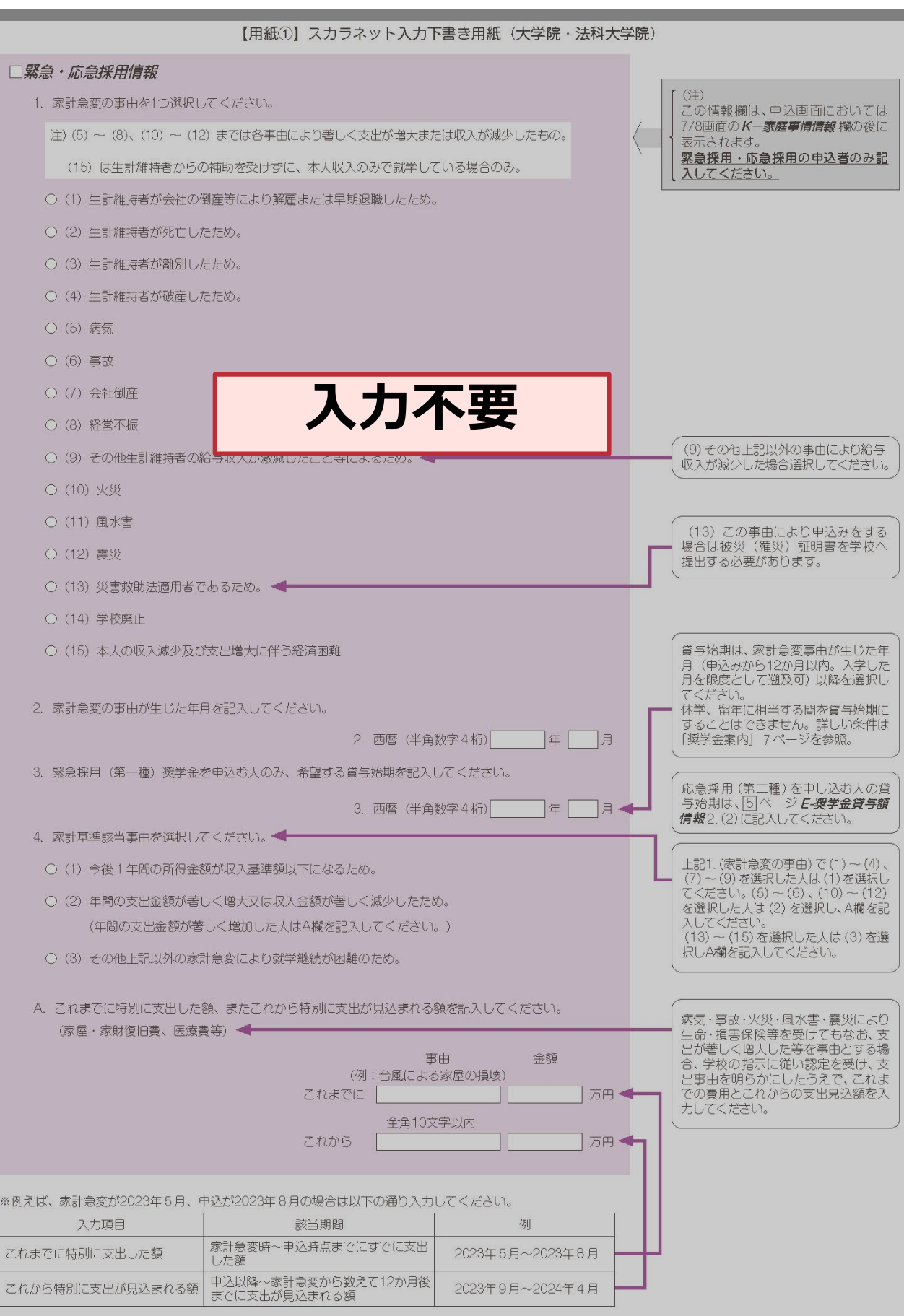